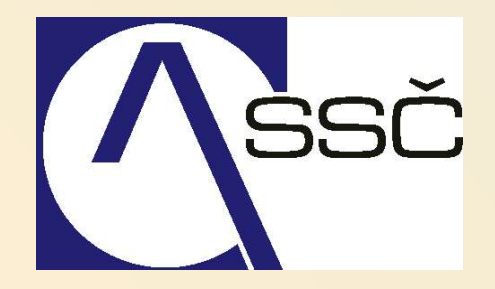

# *Systém na hlášení chyb MANTIS*

*Středisko společných činností AV ČR, v. v. i. Odbor informačních systémů* 

### OBSAH

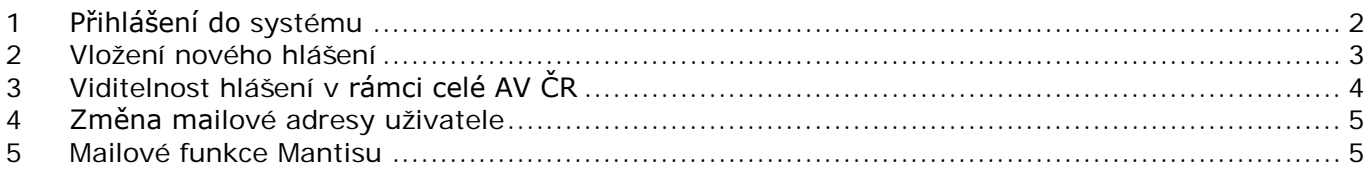

# <span id="page-1-0"></span>**1 Přihlášení do systému**

Přihlášení do systému dostupné z<http://eis.cas.cz/>

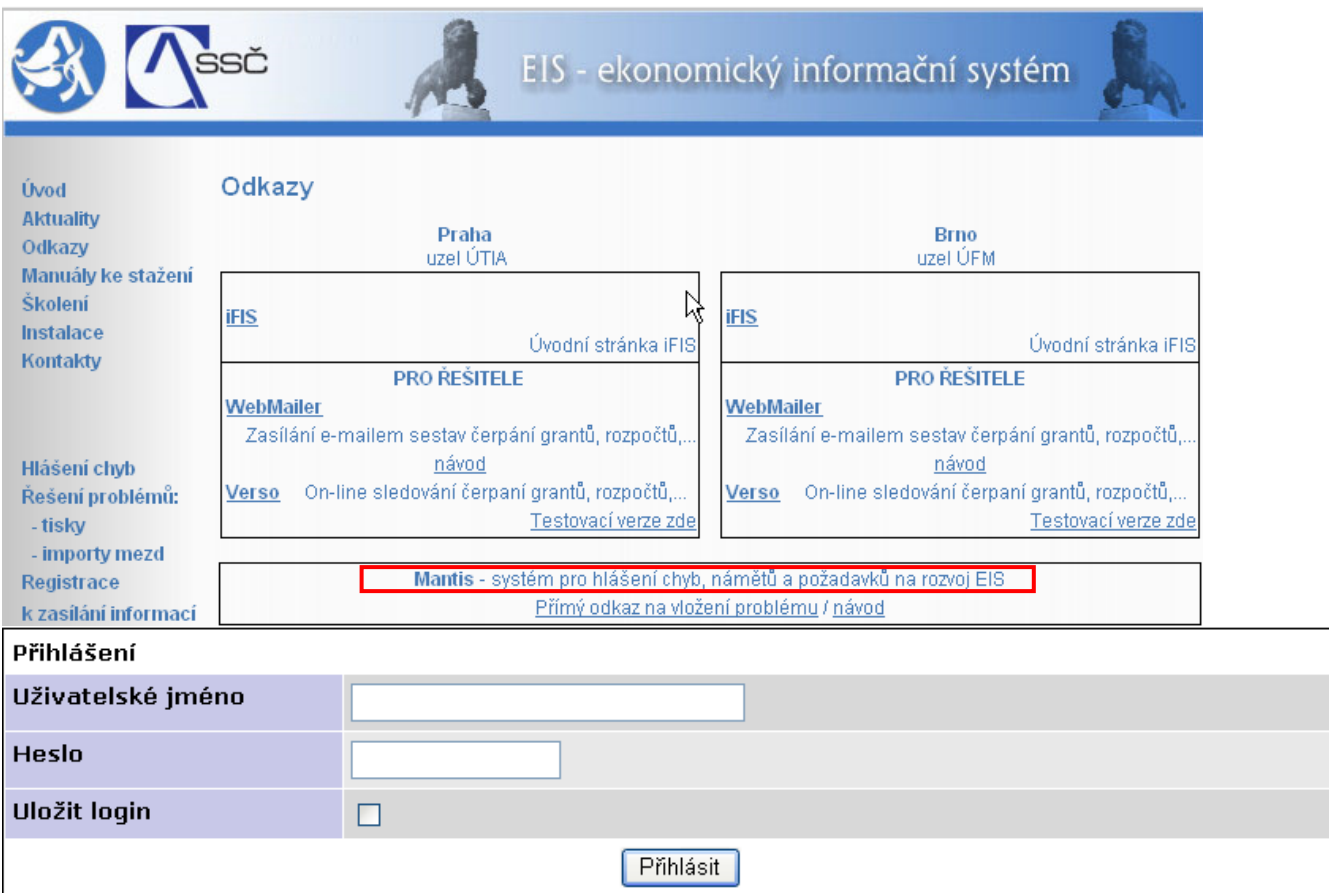

Přihlášení do Mantisu používá jednotnou správu identit jako systém VERSO. **Přihlášení do systému Mantis je stejné jako do Versa.** Pokud se nemůžete přihlásit do systému Mantis, kontaktujte Odbor informačních systémů na mail [fis@ssc.cas.cz](mailto:fis@ssc.cas.cz). Přístup Vám bude vytvořen.

# <span id="page-2-0"></span>**2 Vložení nového hlášení**

Po přihlášení do systému zvolíme v horní liště **VLOŽIT HLÁŠENÍ**.

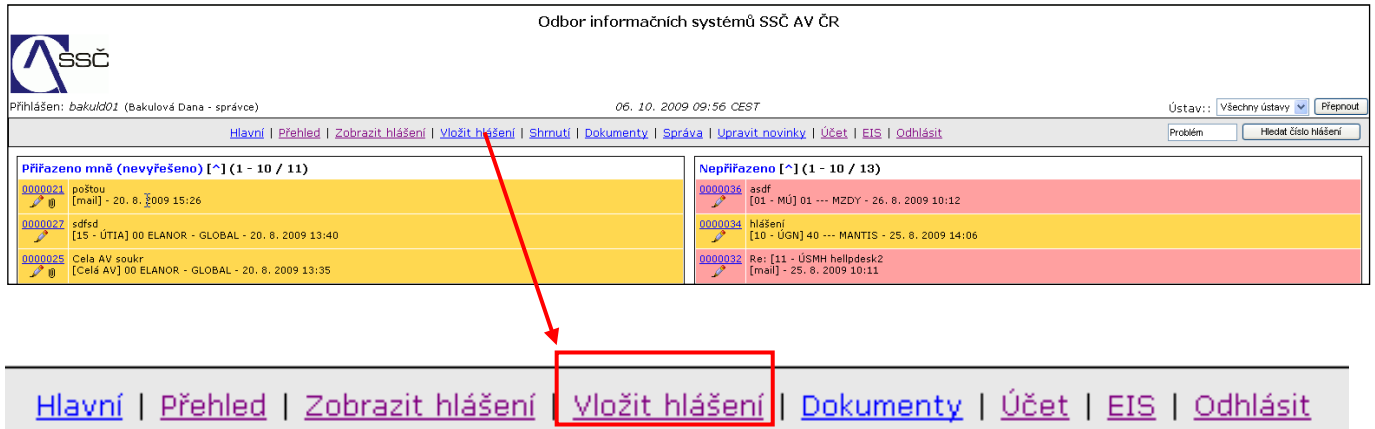

Zobrazí se okno pro výběr ústavu, pod kterým chcete hlášení podat. Více v kapitole *4 Viditelnost hlášení v rámci celé AVČR*.

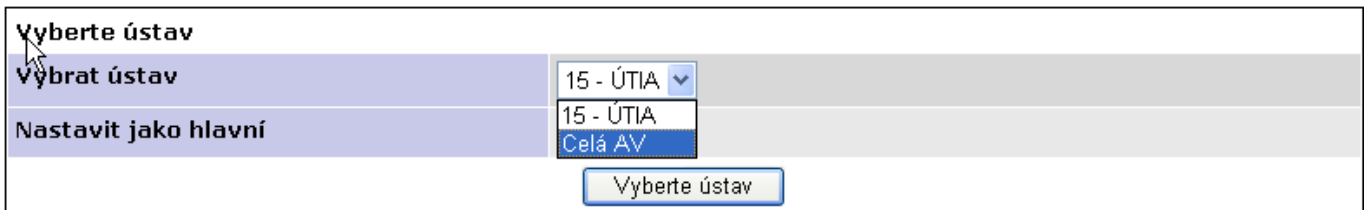

Následně se objeví okno pro zadání hlášení. Červeně podbarvená pole je nutné vyplnit.

- o **ČÁST SYSTÉMU** je třeba vyplnit z rozbalovacího seznamu, které části se hlášení týká. S hodnotou **(vybrat)** je pole bráno jako nevyplněné.
- o **PRIORITA**  vámi navrhovaná priorita.
- o **PŘEDMĚT HLÁŠENÍ** stručný a výstižný název vašeho hlášení.
- o **POPIS VAŠEHO PROBLÉMU, POŽADAVKU NEBO NÁMĚTU -** popište co nejpodrobněji svůj problém.
- o **VLOŽENÍ SOUBORU -** k hlášení lze připojit přílohu max. do velikosti 8MB.
- o **ZOBRAZIT STAV** VEŘEJNÝ umožňuje zobrazení všem uživatelům systému Mantis ze stejného ústavu, pod kterým je hlášení podáváno (viz. obrázek výše) a skupině řešitelů (oddělení OIS). Více v kapitole *3 Viditelnost hlášení v rámci celé AV ČR.* - SOUKROMÝ – hlášení se v tomto případě bude zobrazovat pouze Vám a skupině řešitelů (oddělení OIS)

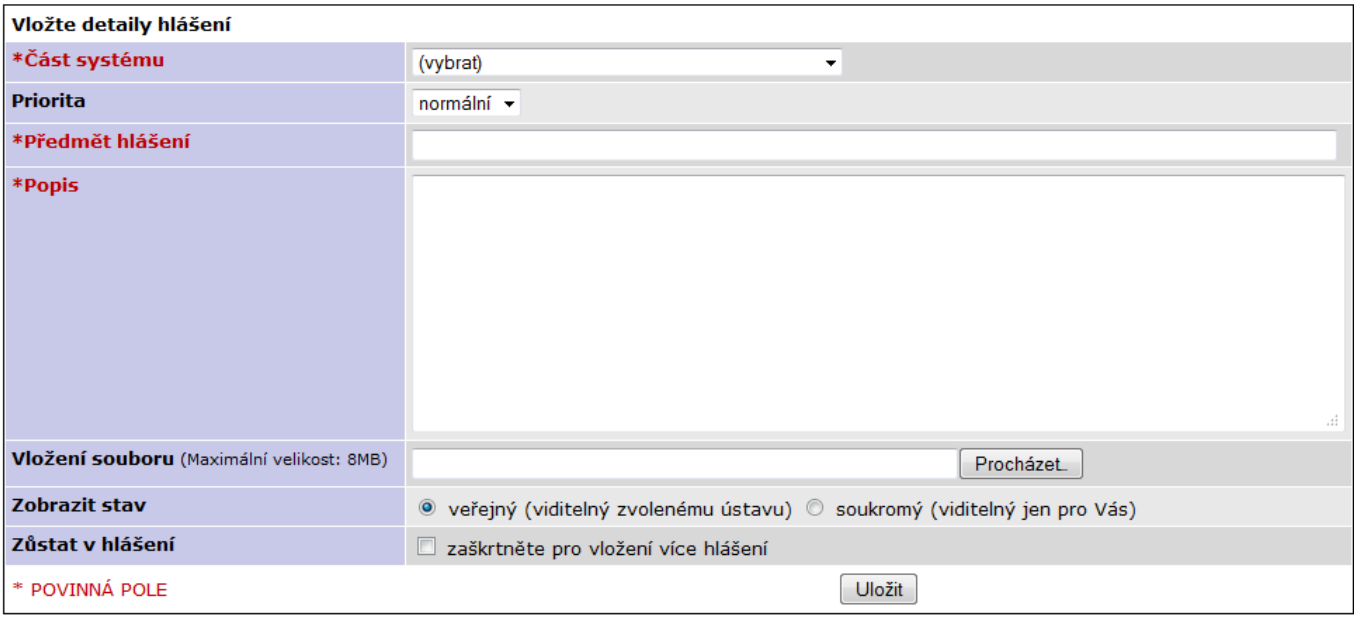

# <span id="page-3-0"></span>**3 Viditelnost hlášení v rámci celé AV ČR**

V systému existují 3 možnosti zobrazení hlášení vůči ostatním uživatelům Mantisu.

#### **1) viditelnost pro všechny uživatele Mantisu**

Toto nastavení lze použít, pokud chcete, aby řešení Vašeho problému bylo k dispozici i uživatelům z jiných ústavů. Stejně tak lze prohlížet hlášení zadaná z jiných ústavů, které Vám mohou pomoci v řešení Vašeho problému.

Pro takové zobrazení je nutné vybrat při pořízení hlášení ústav **Celá AV** a stav **veřejný.**

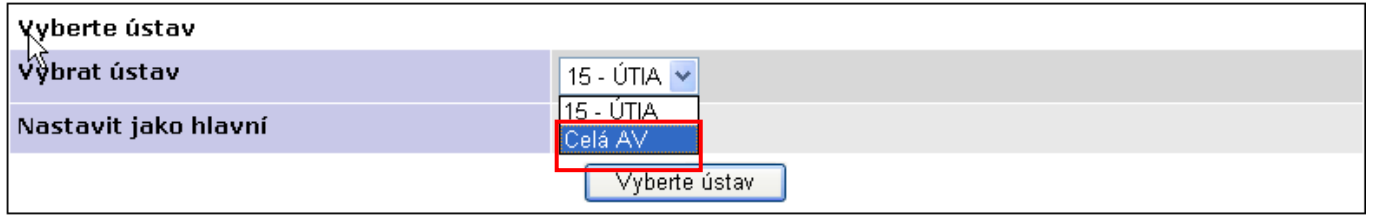

Zobrazit stav

Zobrazit stav

⊙ veřejný (viditelný zvolenému ústavu) O soukromý (viditelný jen pro Vás)

⊙ veřejný (viditelný zvolenému ústavu) O soukromý (viditelný jen pro Vás)

#### **2) viditelnost pro všechny uživatele daného ústavu**

V tomto případě je hlášení viditelné pouze uživatelům stejného ústavu, jako je autor. Pro takové zobrazení je nutné vybrat při pořízení hlášení konkrétní ústav a stav **veřejný.**

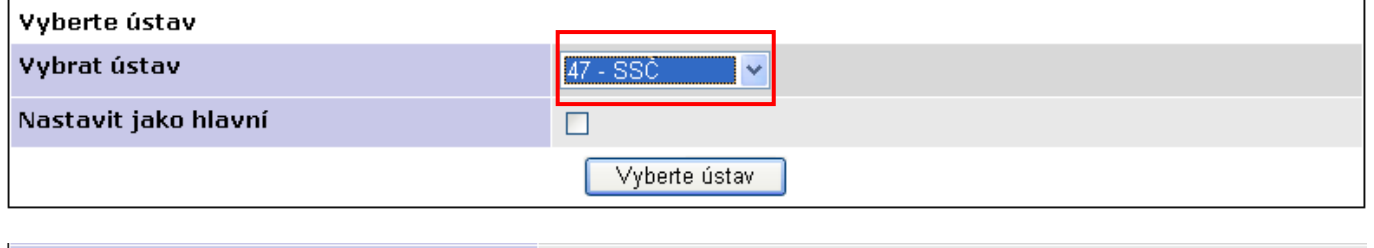

#### **3) viditelnost pouze pro daného uživatele**

Pokud je třeba, aby komunikace týkající se hlášení probíhala pouze mezi autorem hlášení a správci systému (oddělení OIS), je nezbytné zvolit stav **soukromý**. V tomto případě již nezáleží

na tom, zda je vybrán konkrétní ústav nebo Celá AV. Hlášení není přístupné jiným uživatelům Mantisu (kromě správců - OIS).

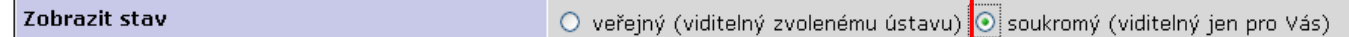

## <span id="page-4-0"></span>**4 Změna mailové adresy uživatele**

V horní liště vyberte **ÚČET.**

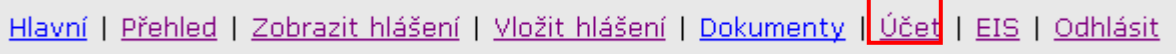

V okně účet lze změnit mailovou adresu, na kterou mají být informace o hlášeních zasílány.

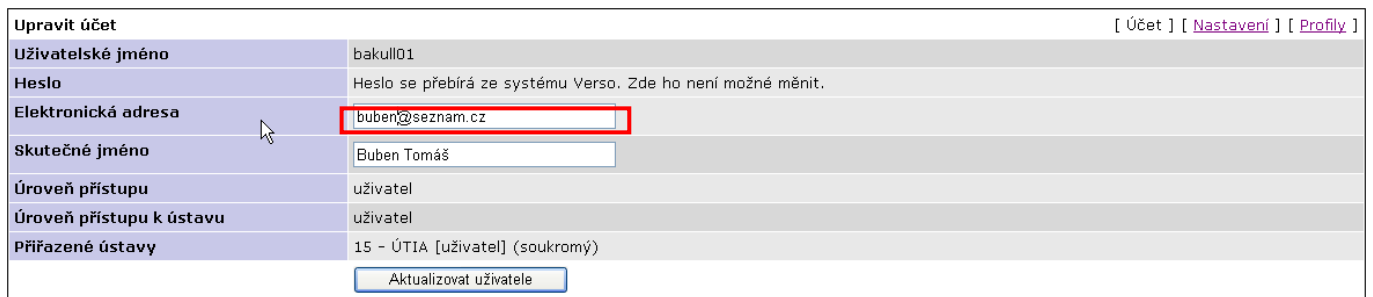

## <span id="page-4-1"></span>**5 Mailové funkce Mantisu**

V současnosti používaná verze Mantisu doplňuje předchozí provoz běžné evidence požadavků s mailovým odesíláním upozornění o tyto funkce:

- o po zaslání požadavku mailem na [mantis@ssc.cas.cz](mailto:mantis@ssc.cas.cz) je hlášení automaticky staženo do systému Mantis (interval automatického stahování je 5 sekund)
- o po zaslání požadavku mailem na [mantis@ssc.cas.cz](mailto:mantis@ssc.cas.cz) včetně přílohy do 8 MB (př. ofocené obrazovky s chybou) je příloha rovněž stažena do hlášení
- o po zaslání mailové odpovědi na již evidované hlášení v Mantisu je tělo mailu automaticky přebráno do hlášení jako další komentář. Identifikace odpovědi s hlášením se provádí na základě pořadového čísla evidovaného hlášení (ID hlášení) uvedeného v předmětu mailu. **Odpovědi v mailu uvádějte vždy nad citovaný text** (odpovědi pod citovaným textem jsou automaticky odstraněny)

Ukázka správného umístění odpovědi v mailu (nad citovaným textem):

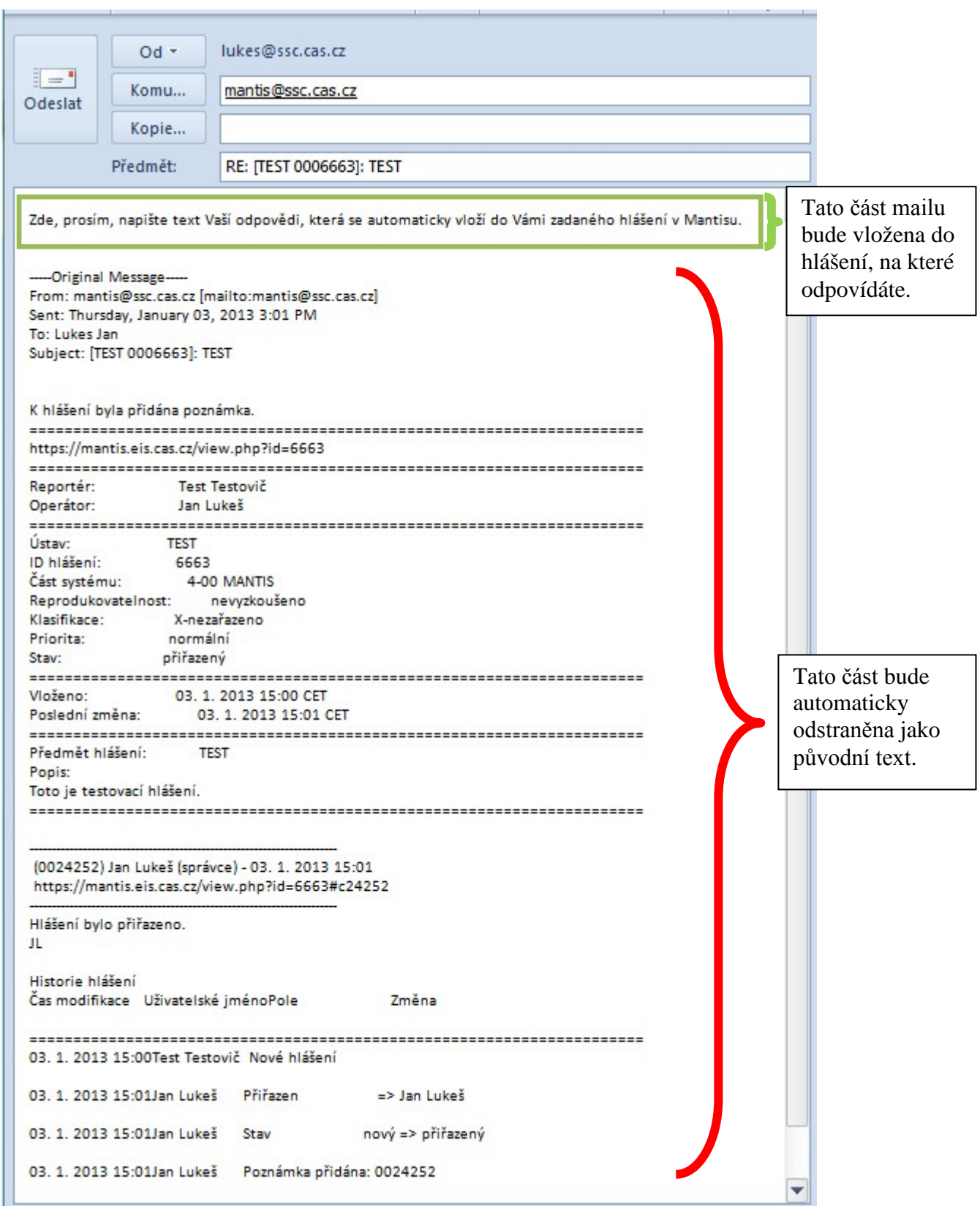

Ukázka **špatného** umístění odpovědi v mailu (pod citovaným textem):

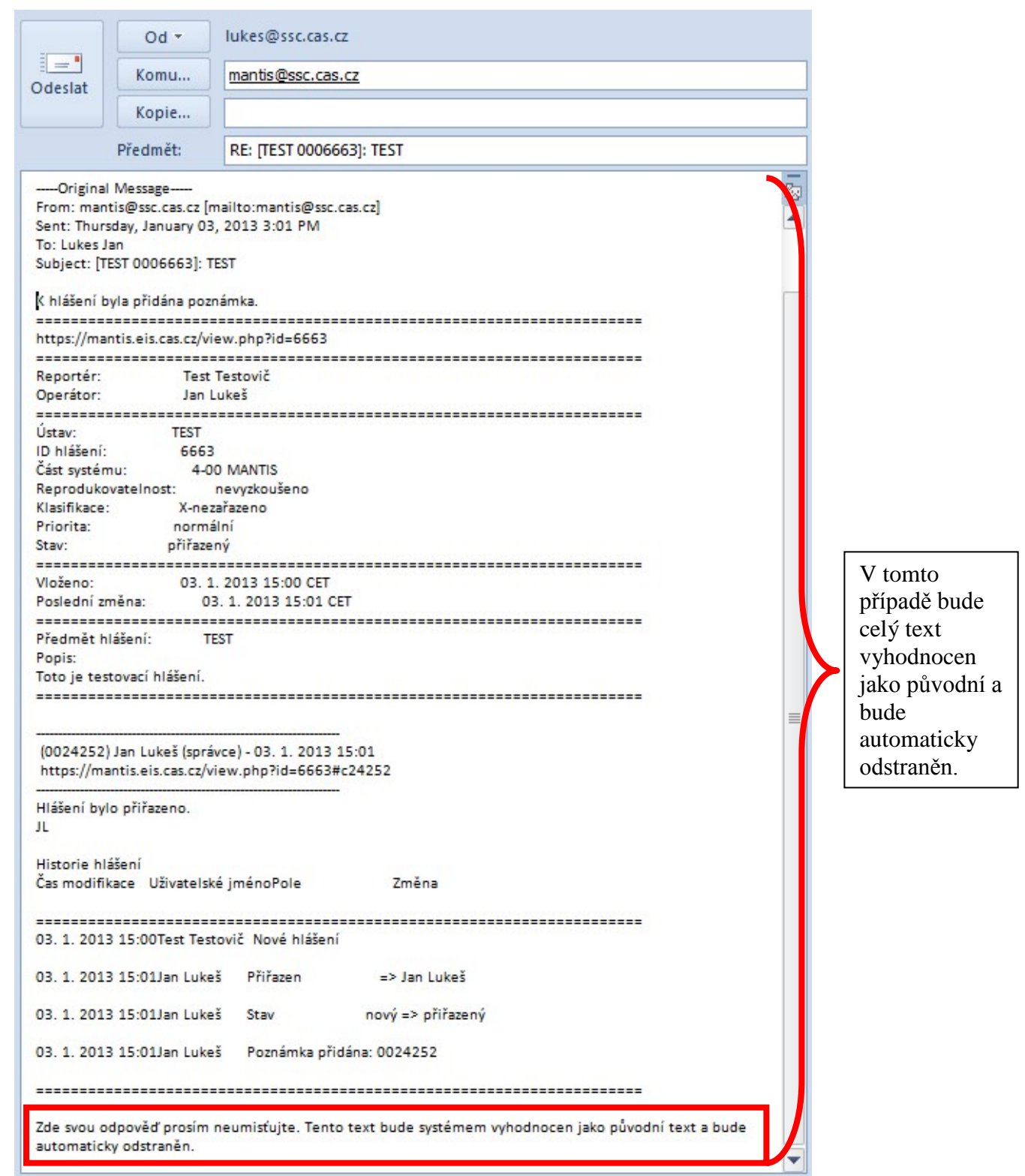

Pokud váš emailový klient umisťuje při odpovídání automaticky kurzor pod citovaný text, je možné ho přenastavit. Například v programu Mozilla Thunderbird je to možné zde:

## **Nástroje > Nastavení účtu > Vytváření zpráv a adresování**

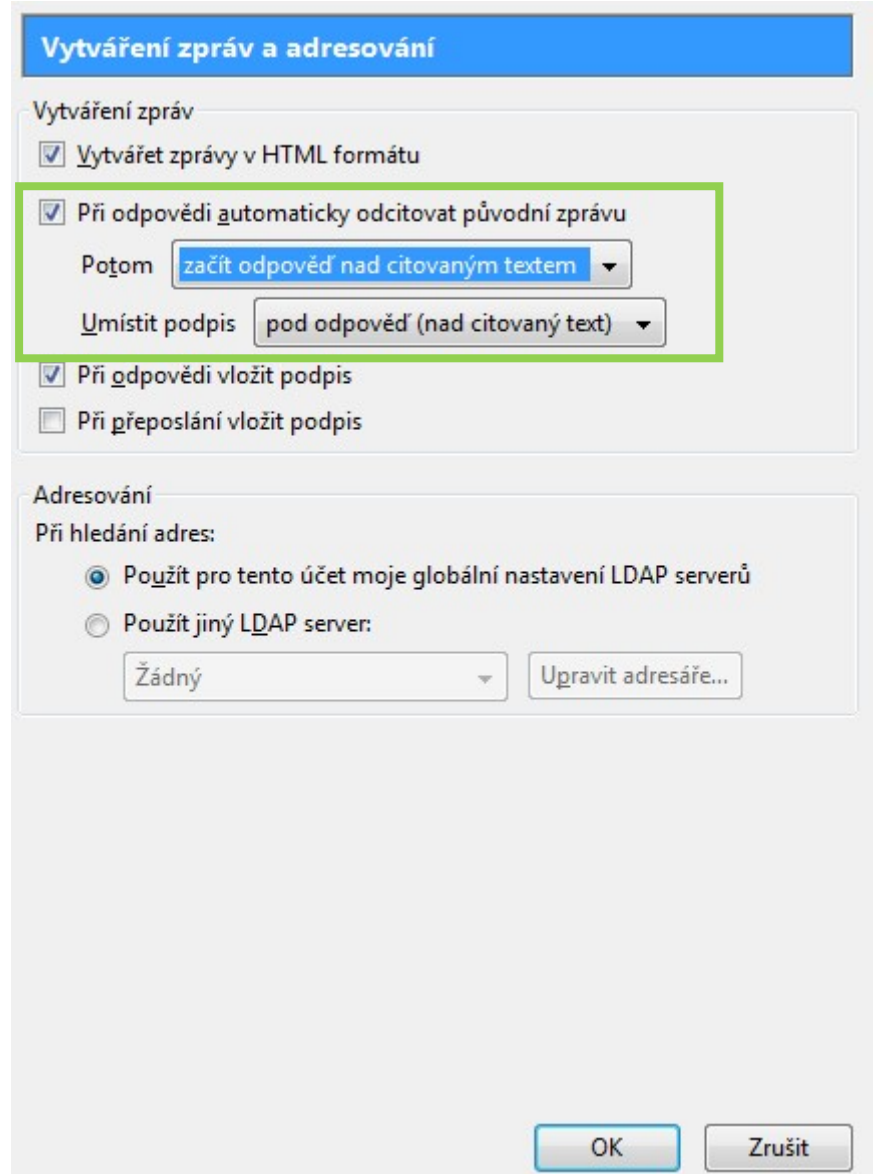